# **Harjoitus 3 – Kamerat ja kuva-analyysi**

#### **Harjoituksen tavoitteet**

- Opit käsittelemään tyypillistä tieteessä ja teollisuudessa käytettävää CMOS-kameraa ja siihen liitettyä optiikkaa
- Opit ohjaamaan kameran toimintaa käyttäen valmistajan toimittamaa ohjelmistoa
- Tutustut itsenäisesti monipuoliseen ja ilmaiseen FIJI-ohjelmistoon joka on suunniteltu kuvadatan analysoimiseen
- Suunnittelet, toteutat ja dokumentoit yksinkertaisen mittausjärjestelyn putoamiskiihtyvyyden määrittämiseksi

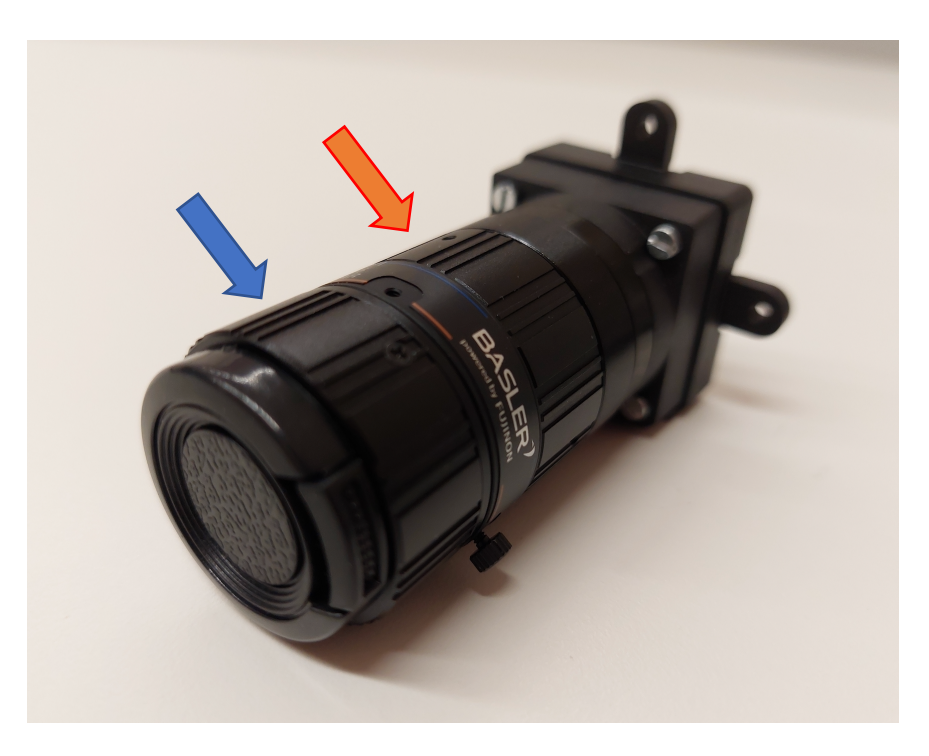

Kuva 1. Valokuva harjoituksessa käytettävästä kamerasta ja objektiivilinssistä. Tarkennusrengas näkyy etualalla (sininen nuoli) ja apertuurirengas objektiivin puolivälissä (oranssi nuoli).

#### **Huomioitavaa ennen kuin aloitat työskentelyn**

- Tehtävät kannattaa suorittaa järjestyksessä
- Tehtäviin on merkitty arvio tarvitusta ajasta. Jos näyttää siltä, että et ehdi suorittaa mittausta, kysy rohkeasti apua assistentilta

## **Tehtävä 1. Kameran ominaisuuksiin ja suorituskykyyn tutustuminen (n. 60 min)**

Kameroiden ominaisuuksia ja toimintaa kuvaa useat erilaiset parametrit ja termit kuten esimerkiksi *quantum efficiency* (QE), *Bayer filter*, *rolling shutter* ja *global shutter*. Selvitä aluksi itsellesi mitä nämä termit tarkoittavat.<sup>1</sup>

Työpisteeltäsi löytyy Basler-merkkinen CMOS-kamera USB3-liitännällä ja objektiivilinssillä varustettuna (Kuva 1). Kytke kamera tietokoneeseen ja käynnistä valmistajan toimittama ohjelmisto *Pylon Viewer*. <sup>2</sup> Ohjelmisto tunnistaa kameran automaattisesti. Selvitä ohjelmistosta mikä kyseisen kameran mallinumero on – tarvitset tätä tietoa kameran teknisten ominaisuuksien selvittämiseen.

Harjoittele tämän jälkeen vapaasti kameran käyttöä – erityisesti tarkennusrenkaan ja apertuurirenkaan (Kuva 1) toimintaa ja niiden vaikutusta kuvaan. Etsi tämän jälkeen kameran ohjelmistosta asetukset *exposure auto* ja *gain auto* ja poista ne käytöstä lopun harjoituksen ajaksi. Etsi sen jälkeen asetukset *gain* ja *exposure time* ja tutki niiden vaikutusta kuvanlaatuun ja frekvenssiin millä kamera tuottaa kuvia (*frame rate*, "kuvataajuus*"*).

Selvitä lopuksi mitä varsin intuitiivinen konsepti *region of interest* (ROI) tarkoittaa. Aseta kameralle erilaisia ROI:ta käyttäen ohjelmiston *width* ja *height* asetuksia ja tutki vaikutusta suurimpaan saavutettavaan kuvataajuuteen. <sup>3</sup> Tutki erityisesti 512x128 kokoisen ROI:n vaikutusta suurimpaan mahdolliseen kuvataajuuteen, kun se on "pystyasennossa" (128x512) ja "vaakatasossa" (512x128). Jos kuvataajuus ei ole sama, pohdi syitä tämän takana.

<sup>1</sup> https://en.wikipedia.org/wiki/Quantum\_efficiency

https://en.wikipedia.org/wiki/Bayer\_filter

https://www.oxinst.com/learning/view/article/faqs-on-rolling-and-global-exposure

<sup>2</sup> Ohjelman voi myös vapaasti ladata ja asentaa omalle tietokoneelle:

https://www.baslerweb.com/en/sales-support/downloads/software-downloads/

<sup>3</sup> Aseta *gain* ja *exposure time* sopiviin arvoihin, joilla oletat saavuttavasti suurimman kuvataajuuden. Itse kuvalla tai kuvanlaadulla ei ole tässä kohtaa merkitystä.

### **Tehtävä 2 – Kuva-analyysi ja putoavan kappaleen kiihtyvyyden määrittäminen (n. 90 min)**

Sovelletaan seuraavaksi kameraa putoavan kappaleen kiihtyvyyden määrittämiseen kuvaamalla ja analysoimalla kappaleen liikerata. Tätä varten suunnittele ja rakenna yksinkertainen mittausjärjestely. Mittausjärjestely tulee rakentaa oman työpisteesi alueelle ja siinä saa käyttää vain työpisteeltä löytyviä työkaluja, komponentteja, laitteita ja apuvälineitä. Suunnittelun tärkeimpänä tavoitteena olkoon se, että kamera ehtii ottamaan mahdollisimman monta kuvaa putoavasta kappaleesta putoamisen aikana - pitäen kuitenkin mielessä, että kappaleen paikka tulee olla helppo määrittää kustakin kuvasta. Suunnittele siis mittausjärjestely ja kameran asetukset niin, että yllä mainittu kuvien lukumäärä on mahdollisimman suuri ja kuvien laatu hyvä. Varmista myös, että tiedät millä kuvataajuudella data on kerätty. Voit antaa kameran kerätä kuvia suurimmalla mahdollisella nopeudella (*free run*) ja lukea kuvataajuuden ohjelmistosta, tai määrittää kuvanopeuden käyttäen ohjelmiston *acquisition frame rate* -parametria.

Itse mittaus kannattaa suorittaa useita kertoja ja mittausjärjestelyä muuttaa iteratiivisesti parempaan suuntaan. Kun hyvä ("täydellinen") mittausjärjestely on löytynyt, kerää lopullinen videodata analysoitavaksi. Analysoi data käyttäen FIJI-ohjelmistoa. <sup>4</sup> FIJI on erittäin monipuolinen ohjelmisto ja sen käyttöön löytyy paljon hyviä tutoriaaleja.5 Tässä analyysissä erityisen hyödyllisiä toimintoja ovat mm. *set scale* jolla voit asettaa kuvan mittakaavan, *multipoint tool* jolla voit merkata putoavan kappaleen sijainnin kussakin kuvassa, sekä *measure* joka antaa taulukkomuodossa *multi-point*-työkalulla merkattujen pisteiden sijainnit.

Lopuksi määritä kappaleen kiihtyvyys sovittamalla sopiva matemaattinen malli kuvaanalyysistä saamaasi dataan haluamallasi ohjelmistolla. Vertaa saamaasi tulosta tunnettuun putoamiskiihtyvyyden arvoon ja pohdi mahdollista poikkeamaa arvojen välillä.

### **Vapaaehtoisia lisätehtäviä**

Kameran ohjelmisto on paljon monipuolisempi kuin mitä ehdimme käsitellä Tehtävässä 1. Tutustu itsenäisesti lisää kameran ohjelmistoon ja selvitä kokeilemalla mitä eri asetukset tekevät. Pohdi missä mittaustilanteissa näistä asetuksista voisi olla hyötyä. Samoin FIJIohjelmisto on paljon monipuolisempi kuin mitä ehdimme harjoituksessa käsitellä. Tutki ohjelmiston ominaisuuksia ja yritä etsiä toiminto, jolla ohjelmisto paikantaa liikkuvan kohteen kuvista automaattisesti eikä sinun tarvitse käyttää *multi-point*-työkalua manuaalisesti.

<sup>4</sup> FIJI löytyy asennettuna työpisteen läppäriltä. Sen voi myös ladata ilmaiseksi ja asentaa omalle tietokoneelle: https://imagej.net/software/fiji/downloads

<sup>5</sup> https://imagej.net/tutorials/